# 在UCS B200 M5上安裝帶有M.2 SSD的作業系統 (VMware、Windows)  $\overline{\phantom{a}}$

# 目錄

簡介 必要條件 需求 採用元件 背景資訊

 $\overline{\phantom{a}}$ 

設定 AHCI模式 SWRAID模式 清理 驗證 疑難排解

# 簡介

本文檔介紹如何在UCS B200 M5上安裝帶有M.2 SSD的作業系統(VMware、Windows)

Cisco UCS B200 M5刀鋒伺服器有一個微型儲存模組選項,可插入主機板插槽以提供額外的內部儲 存。迷你儲存模組可以是以下型別之一:

• 一個SD卡模組,最多支援兩個SD卡。 (使用UCS-MSTOR-SD catridge)

• 一個M.2 SSD模組,最多支援兩個SATA M.2 SSD。(使用UCS-MSTOR-M2網橋)

作者:Brian Morrissey和Mohammed Majid Hussain,思科TAC工程師。

#### 必要條件

#### 需求

• 瞭解UCS、策略和配置檔案

### 採用元件

本文中的資訊是根據特定實驗室環境內的裝置所建立。文中使用到的所有裝置皆從已清除(預設 )的組態來啟動。如果您的網路正在作用,請確保您已瞭解任何指令可能造成的影響。

UCSM 3.2.2b或更高版本

UCS B200 M5(伺服器韌體3.2.2b或更高版本)

功能目錄3.2.3i或更高版本

# 背景資訊

M.2磁帶盒由裝有UCS-M2-XXXGB SATA驅動器的UCS-MSTOR-M2托架組成

您可以在運營商中使用一個或兩個M.2 SSD。

M.2插槽1位於托架頂端;M.2插槽2位於托架的下側(與托架與伺服器主機板插槽的聯結器位於同一 側)

如圖所示(兩個插槽均安裝了M.2 SSD驅動器)

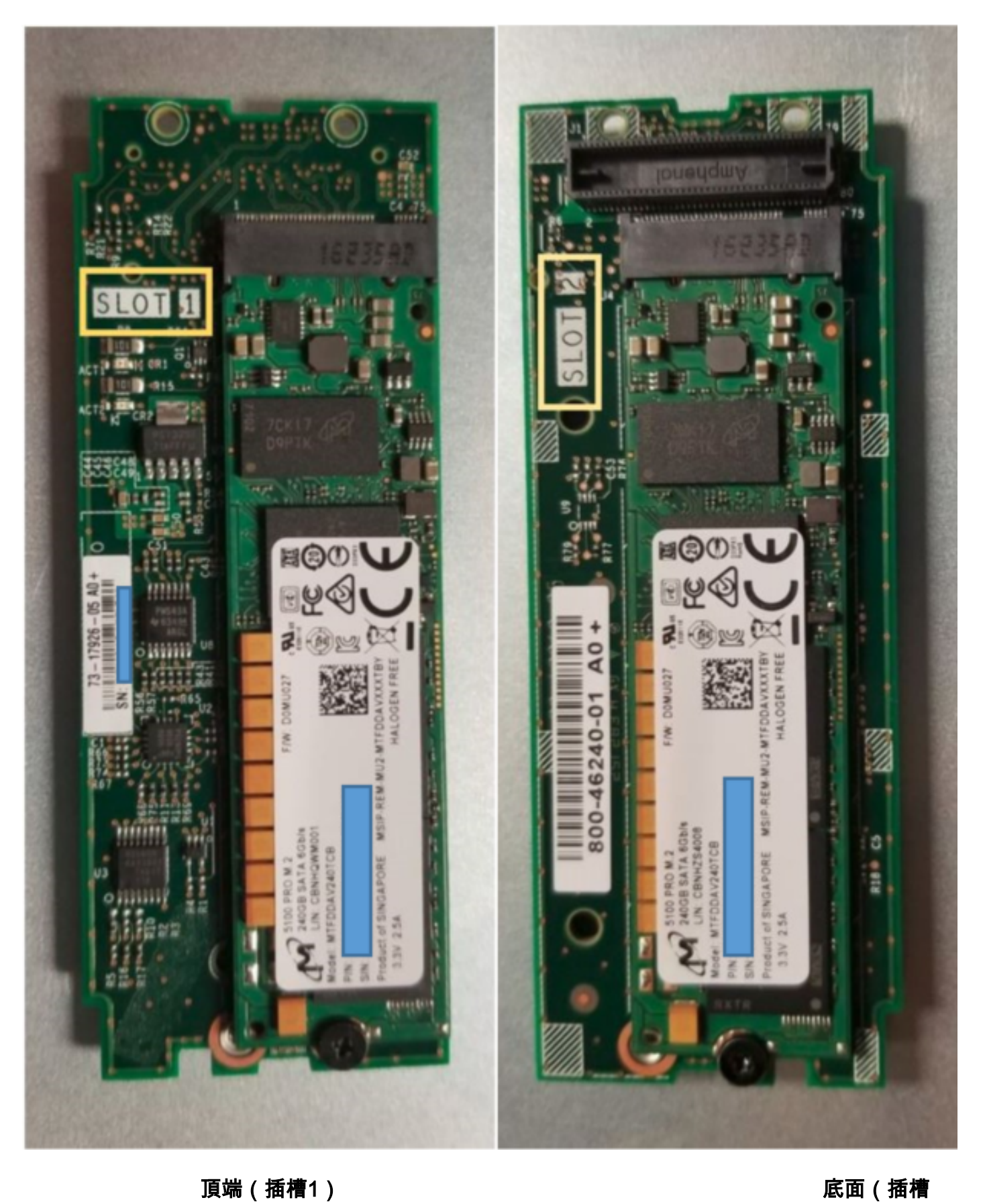

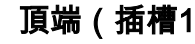

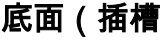

2)

M.2 UCS-MSTOR-M2庫存在UCSM中

#### Equipment / Chassis / Chassis 1 / Servers / Server 7

 $\overline{\phantom{a}}$ 

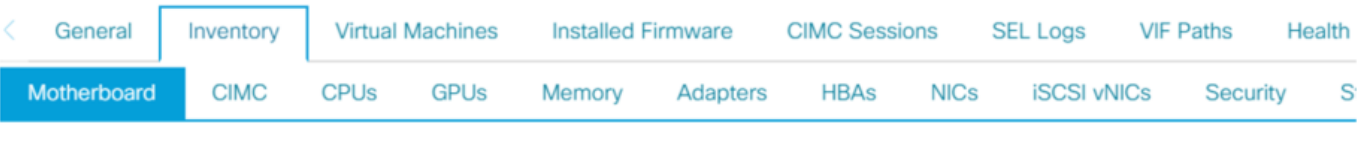

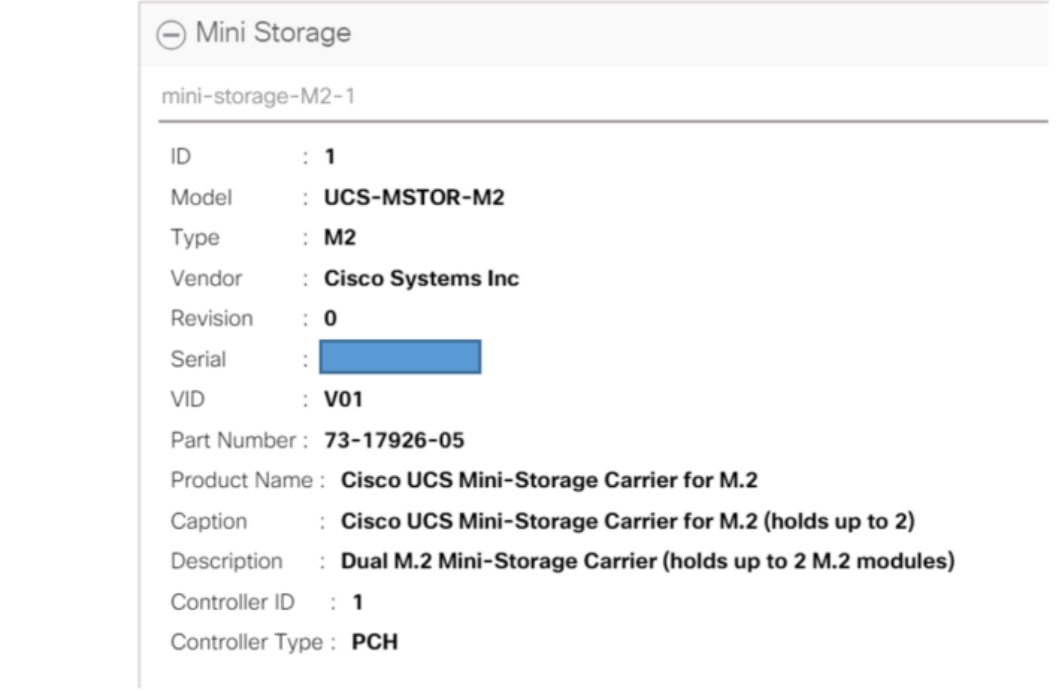

只有在重新確認伺服器後,新增或刪除磁碟才會更新到UCSM清單,因為PCH控制器和M.2 Sata驅 動器沒有CIMC感測器。

UCSM將警告您有關小型儲存的任何硬體更改,並且還會請求您重新確認伺服器。

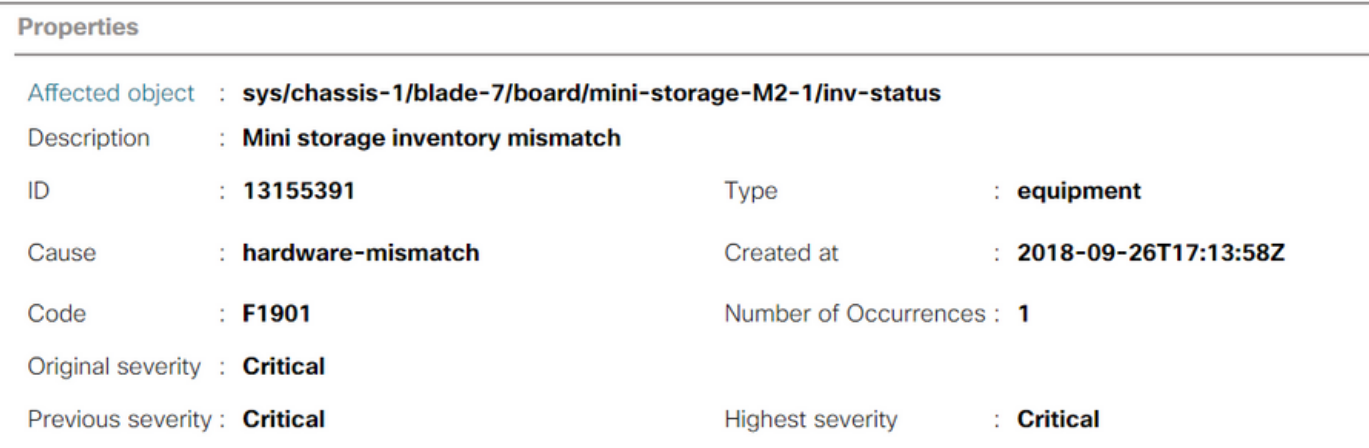

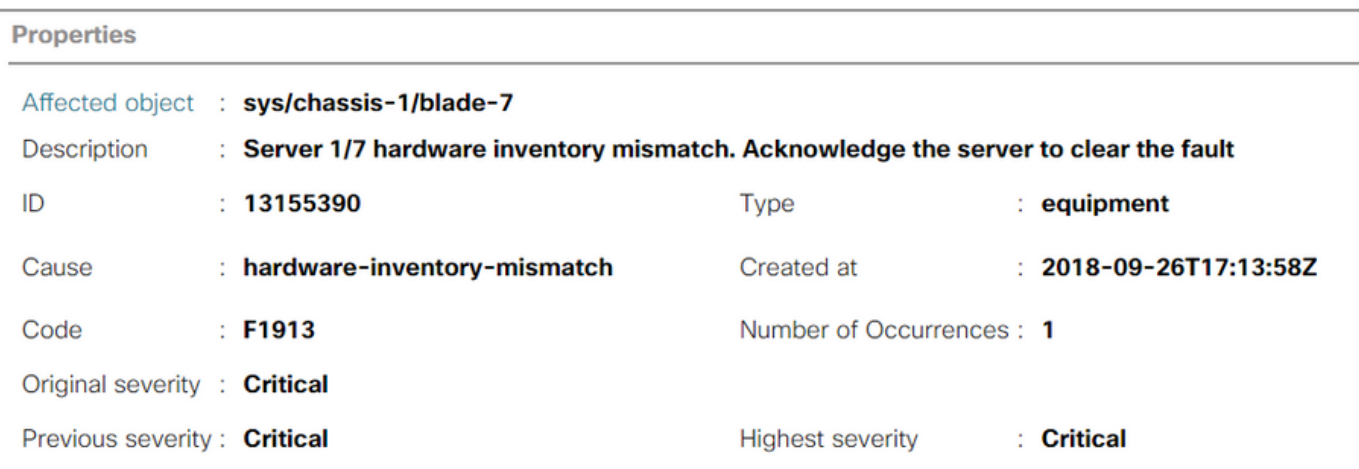

#### 重新確認伺服器後,應更新儲存清單(在本例中,插槽2中新增了M.2 ssd)。

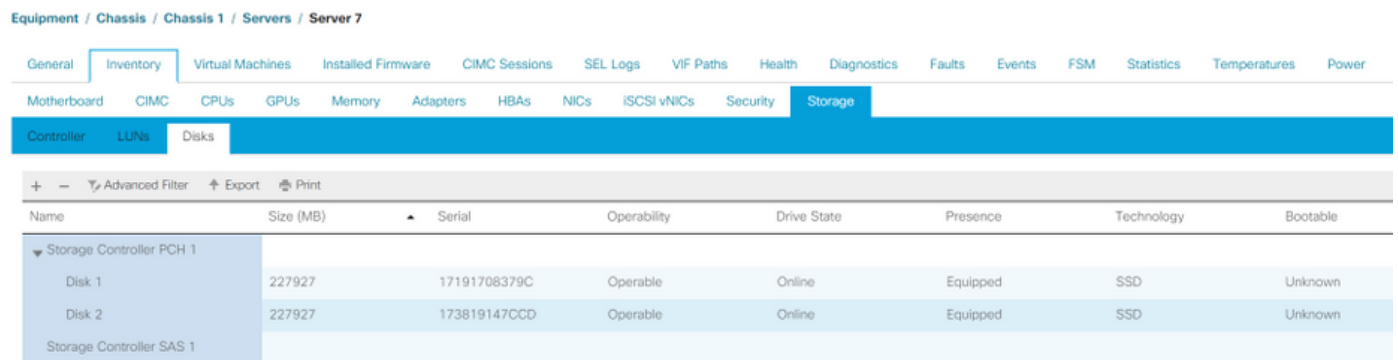

# 設定

板載Lewisburg sSATA控制器用於管理這兩種型別的M.2墨盒,但不管理任何前面板驅動器。

PCH控制器在AHCI模式或SWRAID模式下運行。

AHCI模式: 磁碟顯示為JBOD磁碟。

SWRAID模式:根據策略中的使用者配置,磁碟可以位於RAID0或RAID1中。

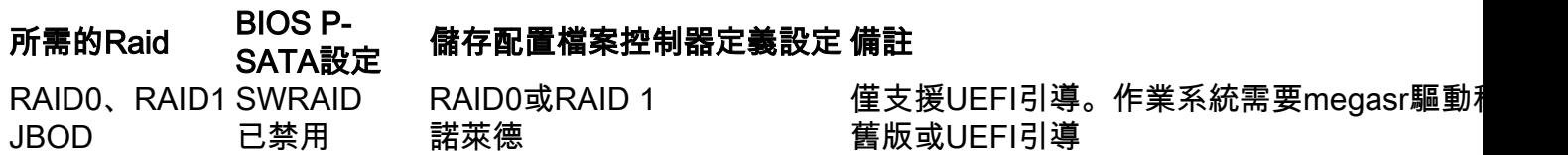

SW RAID模式下的嵌入式SATA MegaRAID控制器不支援VMware ESX/ESXi作業系統,因為 VMWare沒有軟體raid驅動程式。您可以在AHCI模式下使用VMWare。

支援Microsoft Windows Server 2016 Hyper-V虛擬機器監控程式與嵌入式MegaRAID控制器在SW RAID模式下一起使用,但不支援所有其他虛擬機器監控程式。

AHCI模式支援所有虛擬機器監控程式。

### AHCI模式

建立RAID級別設定為「無RAID」的儲存配置檔案。

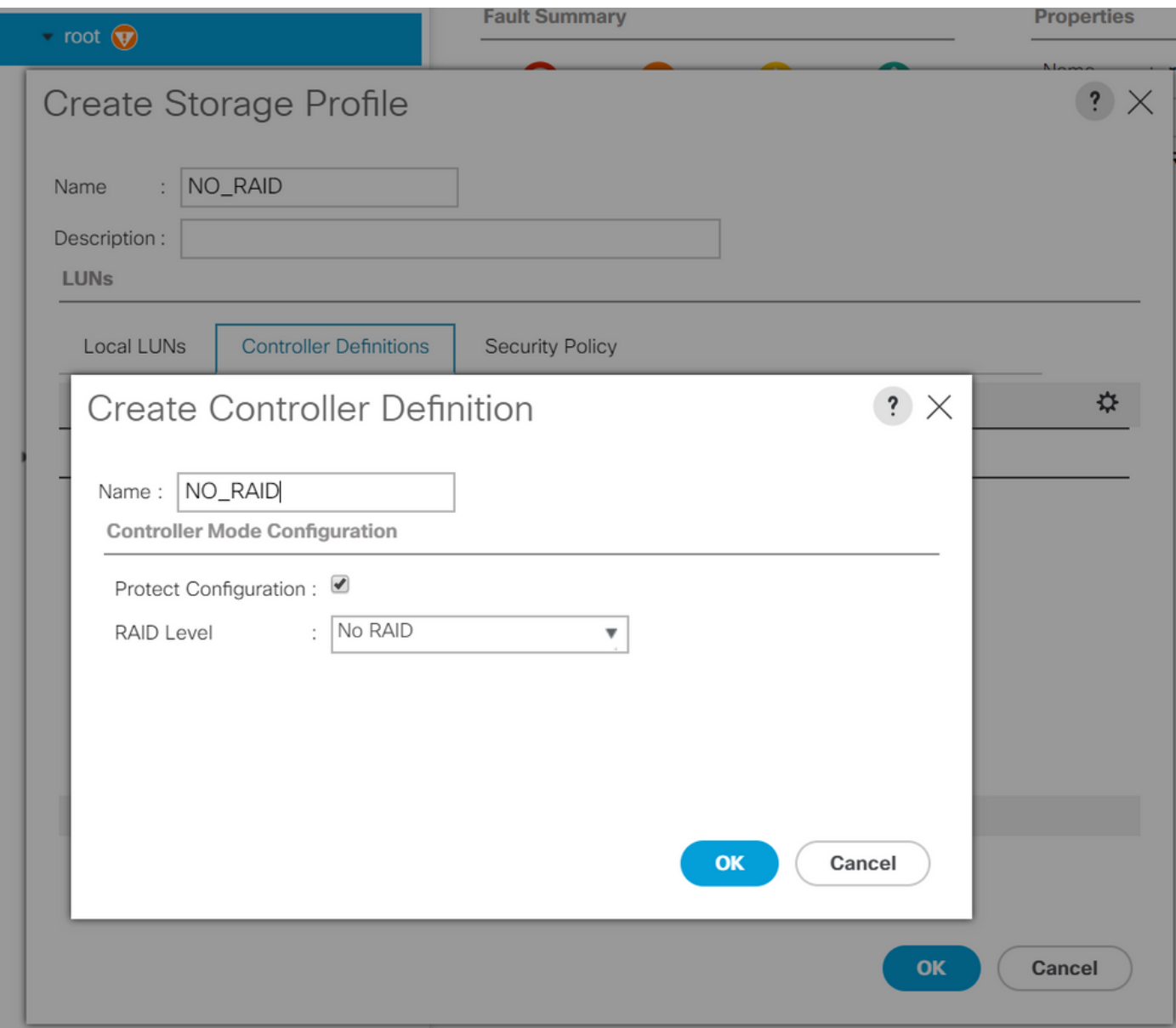

建立P-SATA模式設定為AHCI的BIOS策略

# **BIOS Policy**

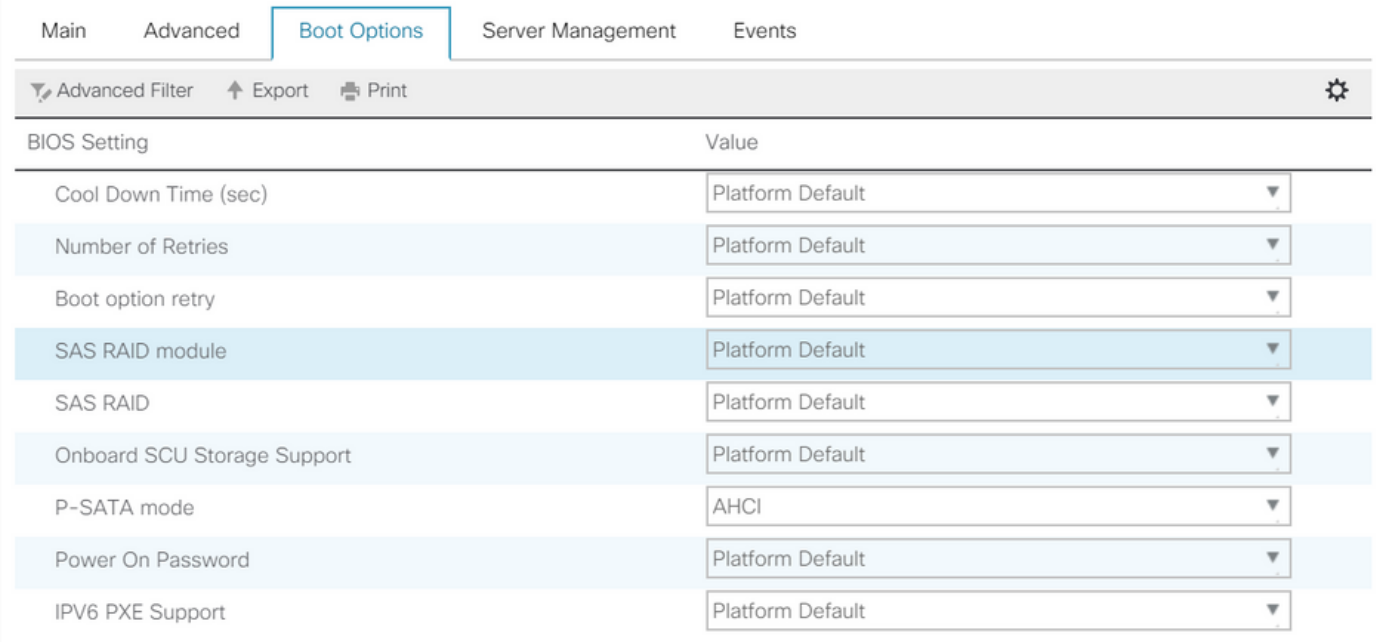

# 建立引導策略

# 將引導模式設定為UEFI

# 選擇「新增CD/DVD」

## 選擇「新增嵌入式本地磁碟」

 $\times$ 

# Create Boot Policy

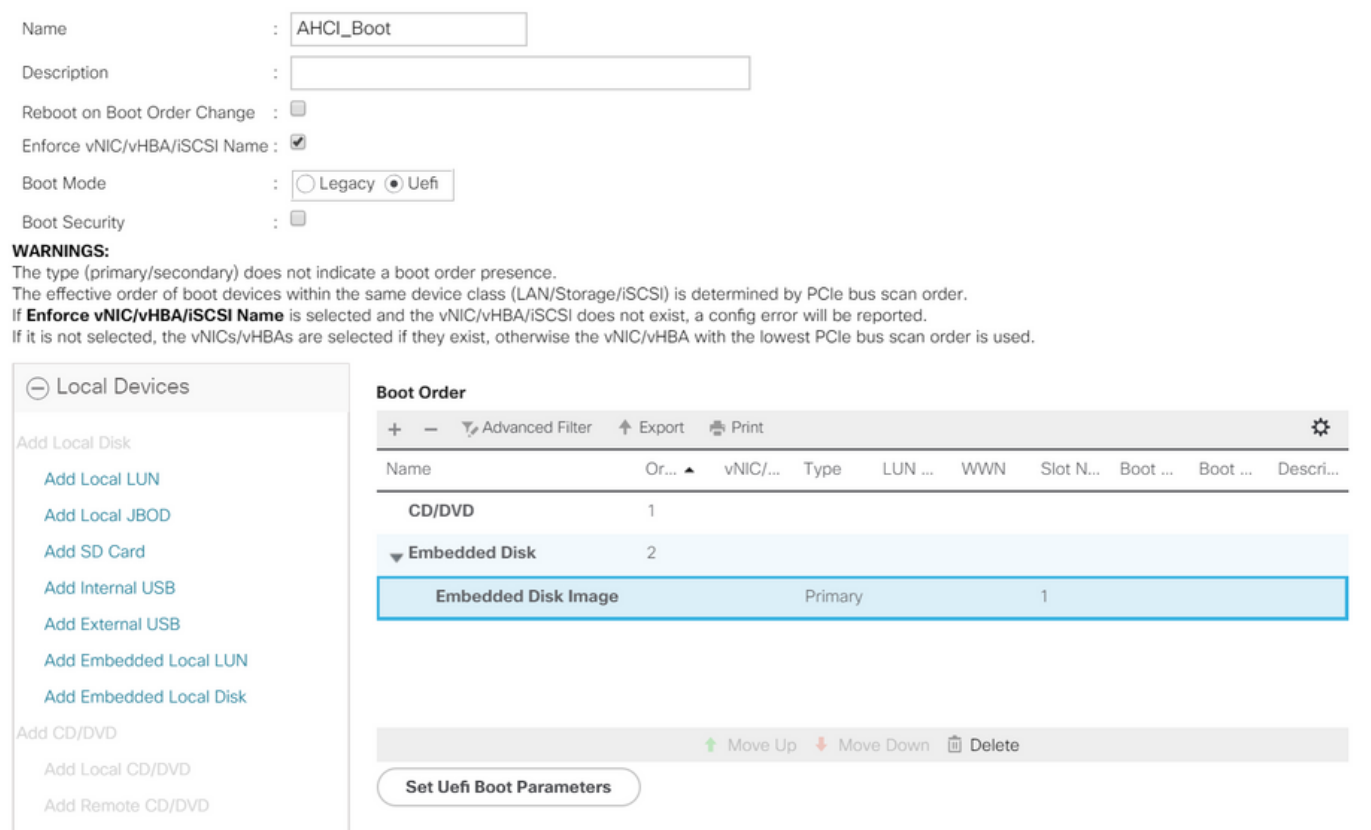

#### 從「新增嵌入式本地磁碟」部分選擇適當的選項

如果選擇「Any」,則預設順序為Disk1、Disk2

# **Add Embedded Local Disk**

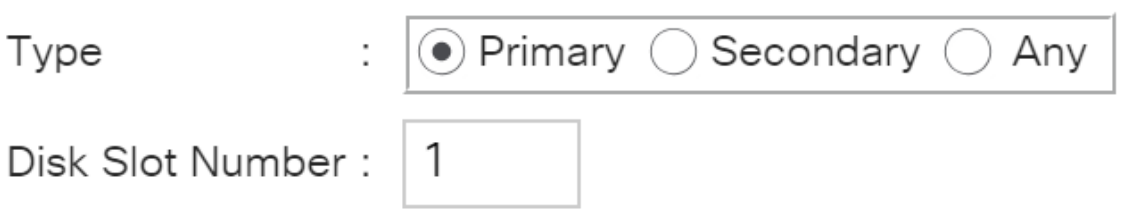

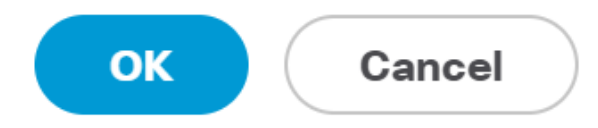

 $\ddot{?}$ 

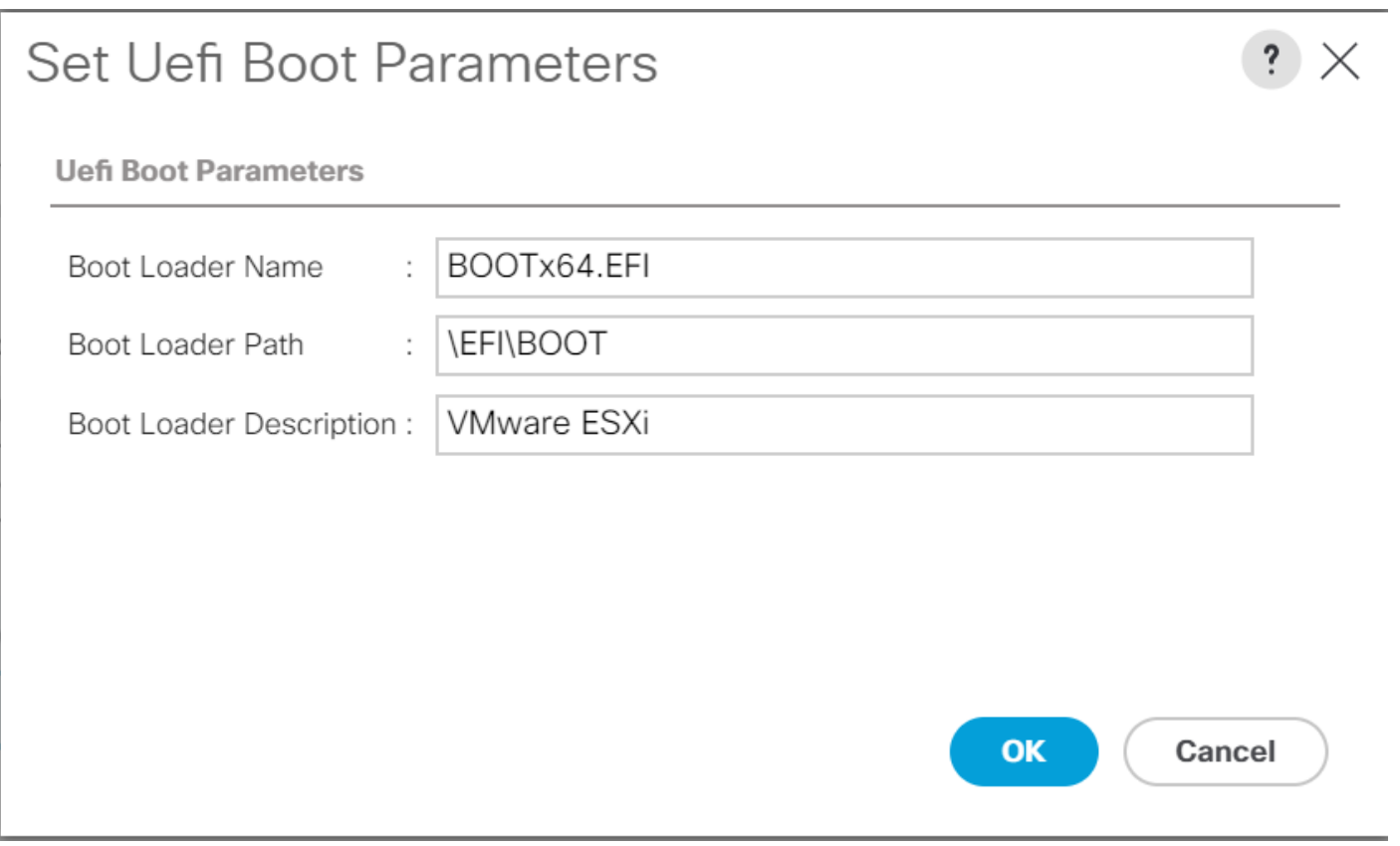

# 將之前建立的BIOS策略分配給服務配置檔案

Servers / Service Profiles / root / Service Profile M.2\_AHCl

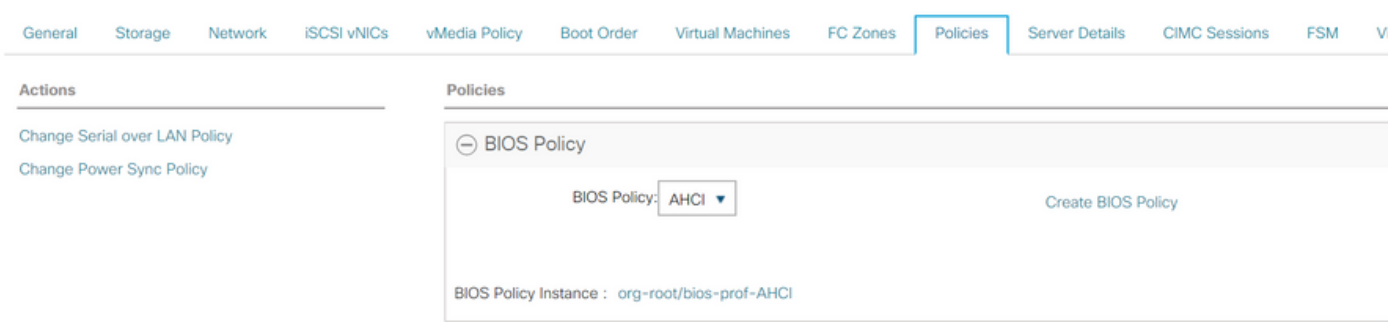

將之前建立的儲存配置檔案分配到服務配置檔案

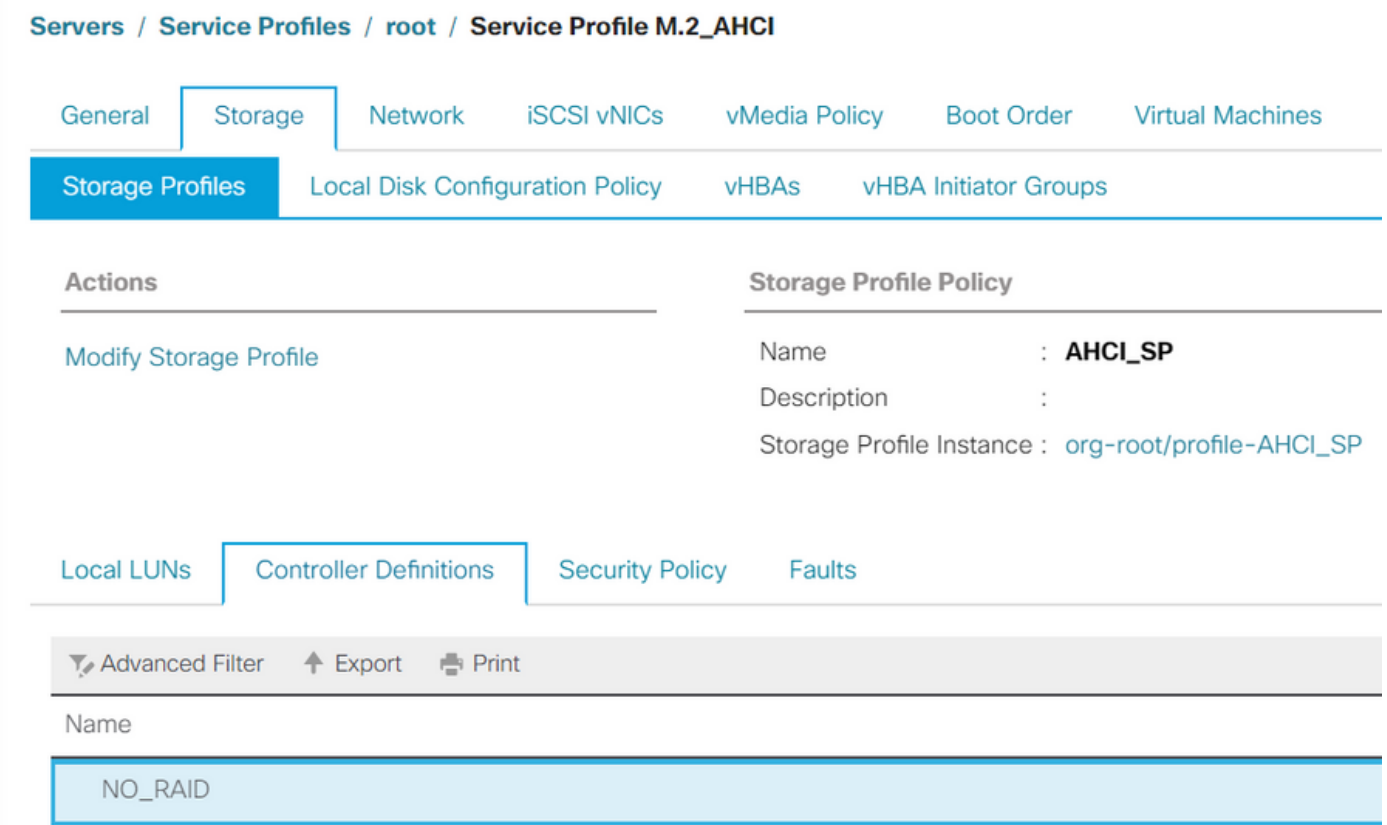

# AHCI模式下嵌入式PCH控制器的UCSM檢視

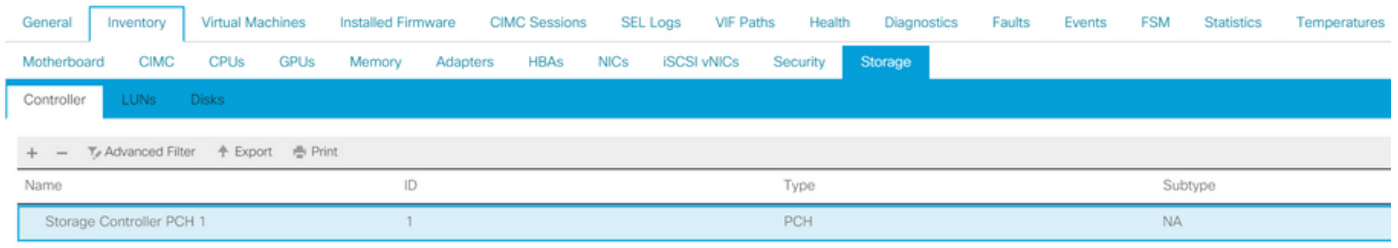

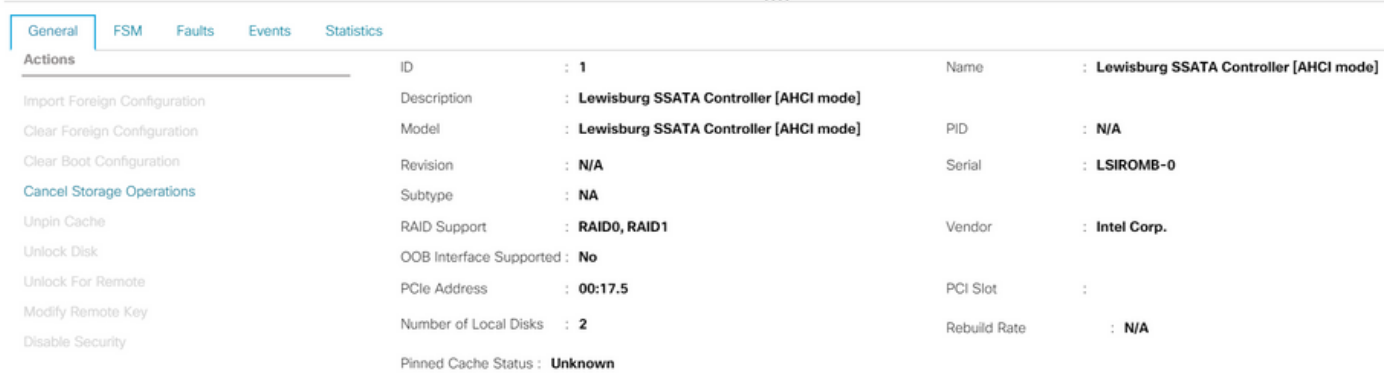

# 這是F2 BIOS選單中的檢視

# 注意pSATA設定為AHCI

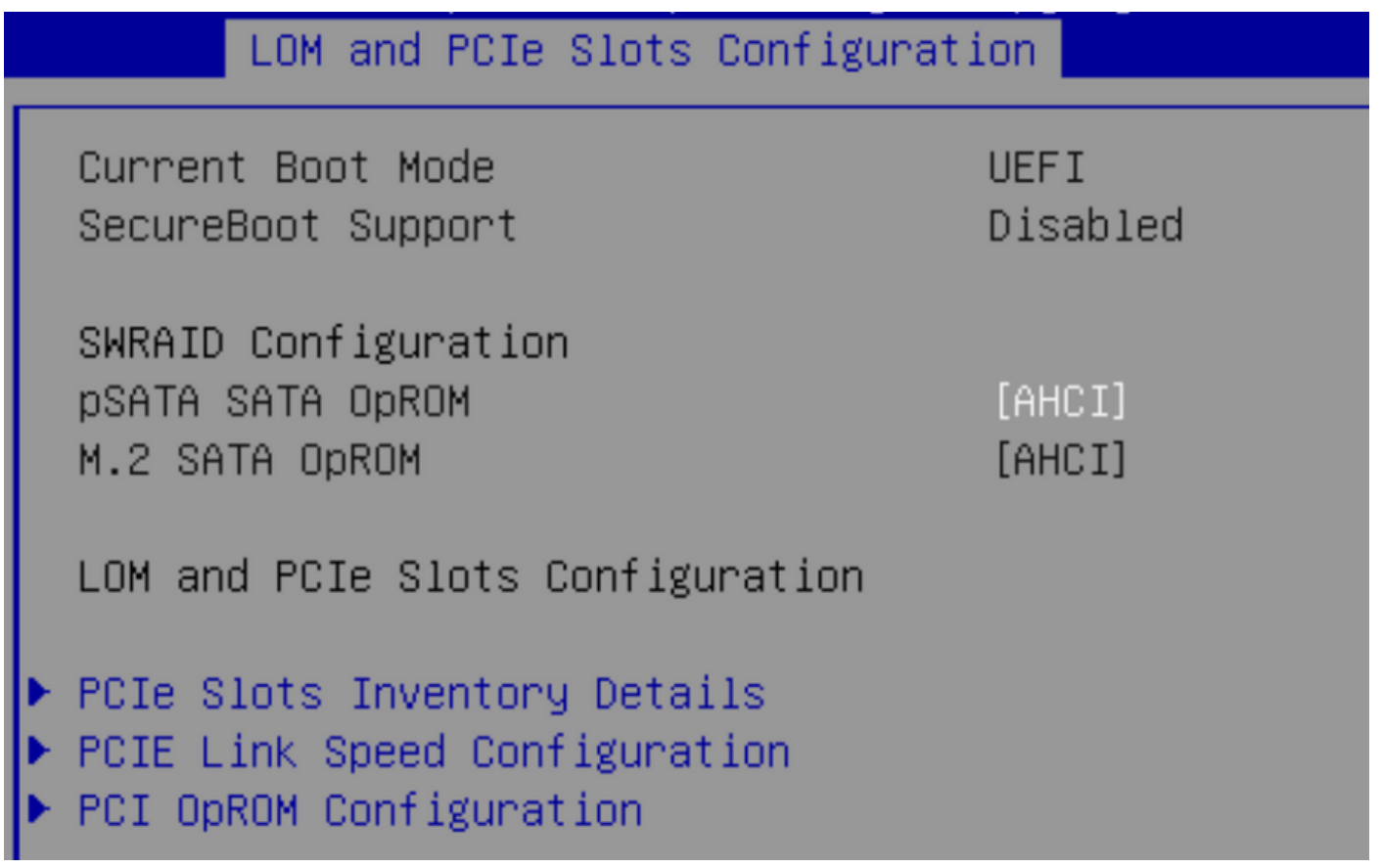

請注意,UEFI策略名為VMware ESXi(在之前的引導策略中指定)

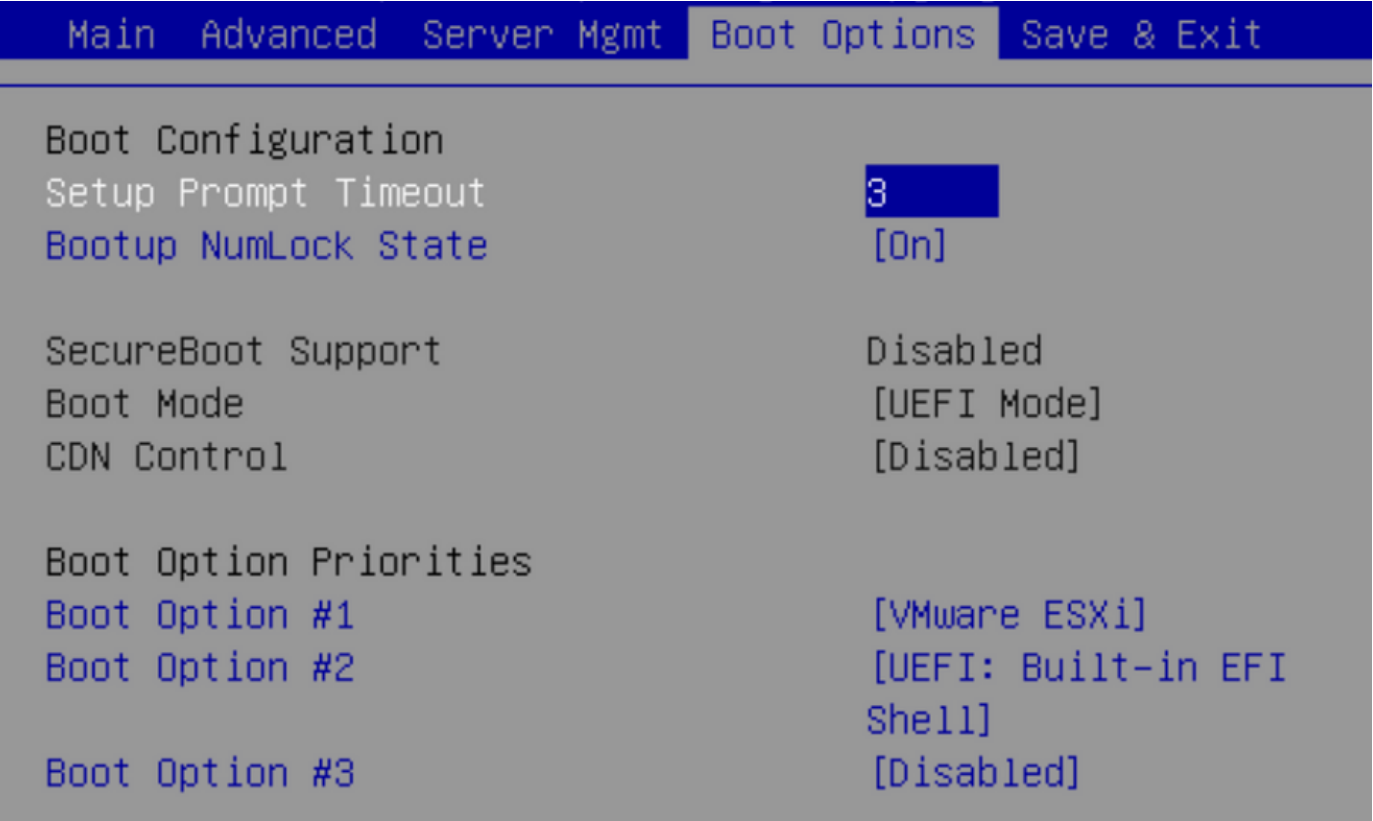

# SWRAID模式

以下是在SWRAID模式下使用PCH控制器安裝Microsoft Windows Server 2016的示例

# 建立RAID級別設定為RAID1的儲存配置檔案以實現冗餘。

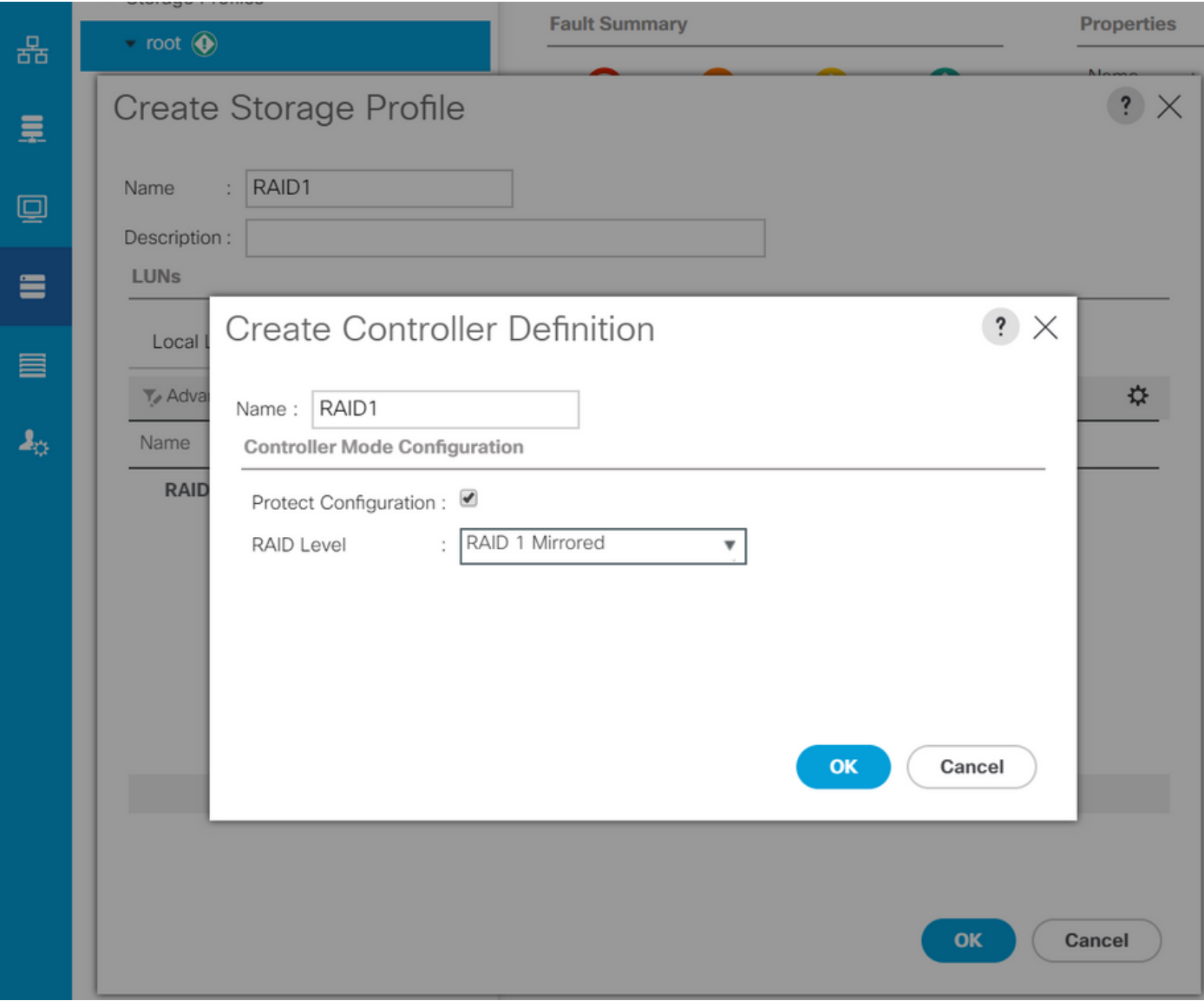

# 建立P-SATA模式設定為SWRAID的BIOS策略

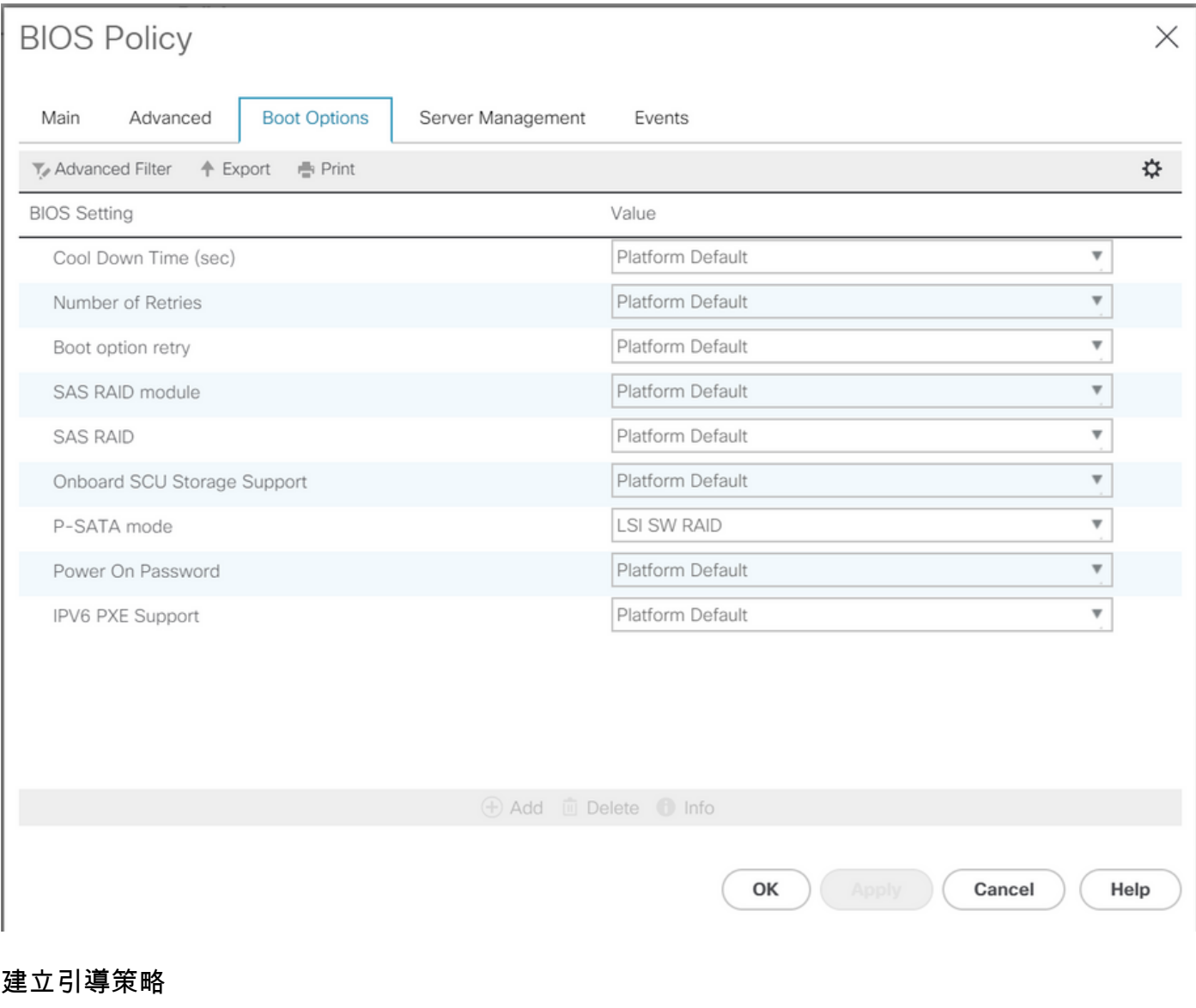

# 將引導模式設定為UEFI

選擇「新增CD/DVD」

選擇「新增嵌入式本地LUN」

#### Create Boot Policy

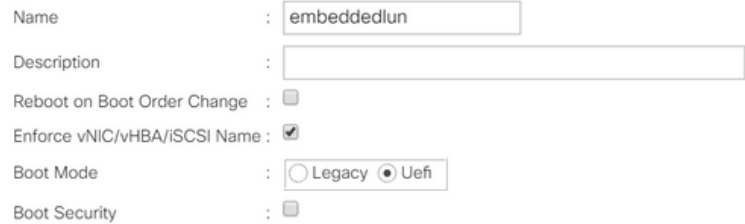

#### **WARNINGS:**

The type (primary/secondary) does not indicate a boot order presence.

The effective order of boot devices within the same device class (LAN/Storage/iSCSI) is determined by PCIe bus scan order.<br>If **Enforce vNIC/vHBA/iSCSI Name** is selected and the vNIC/vHBA/iSCSI does not exist, a config erro

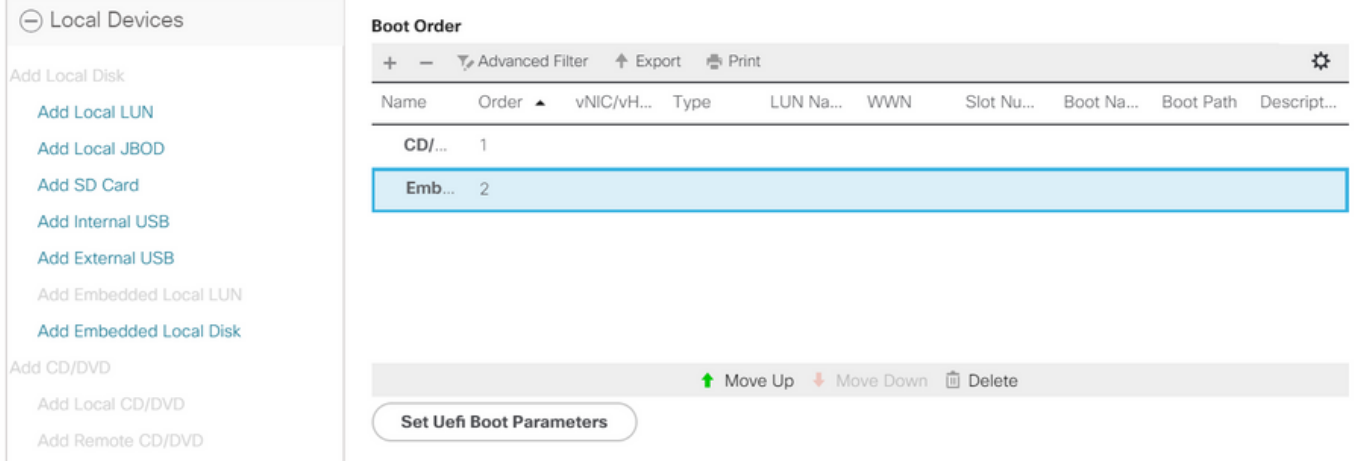

# 指定UEFI引導引數

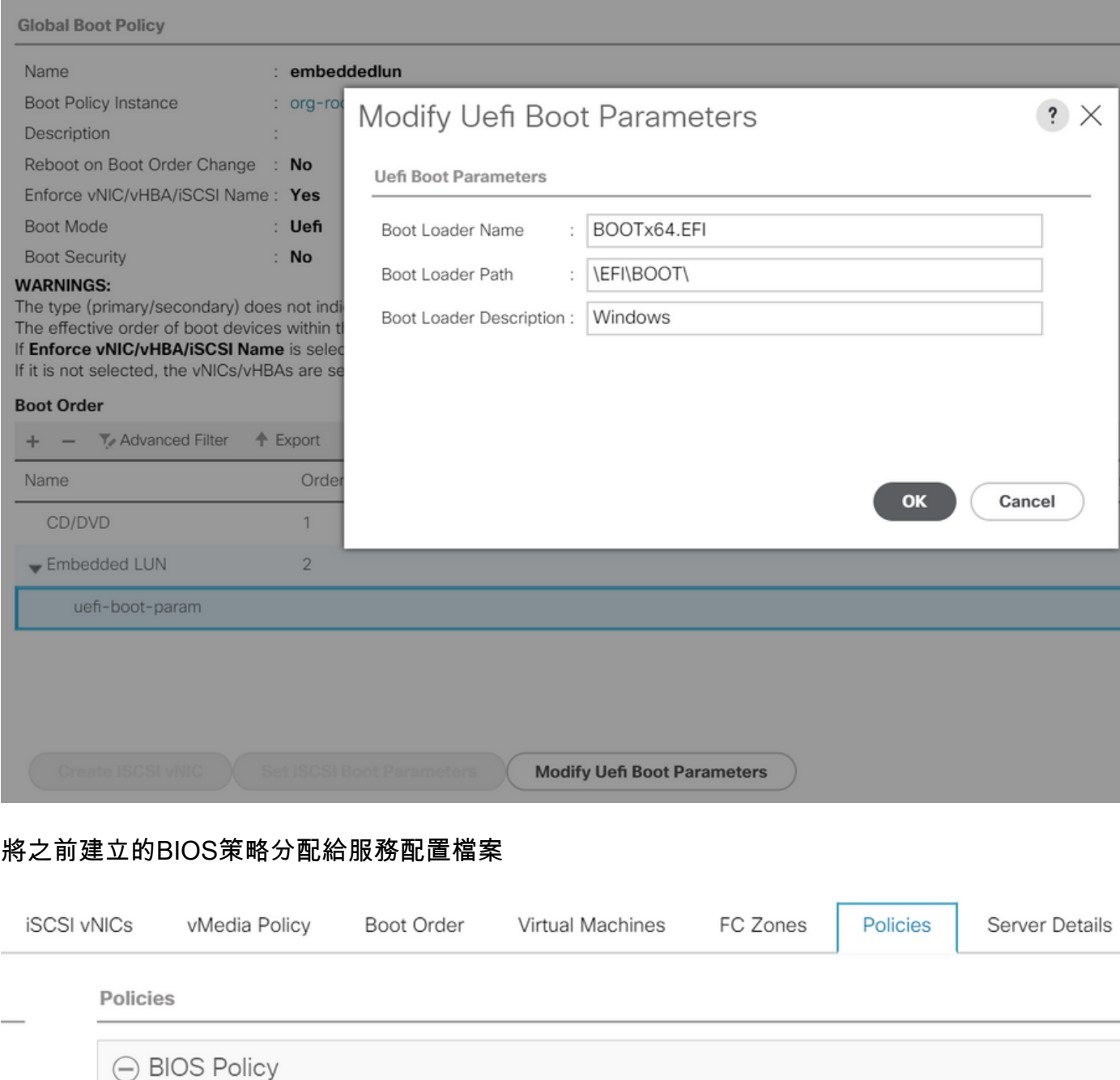

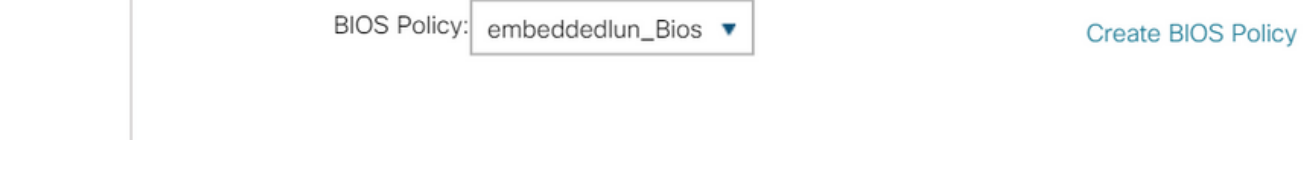

將之前建立的儲存配置檔案分配到服務配置檔案

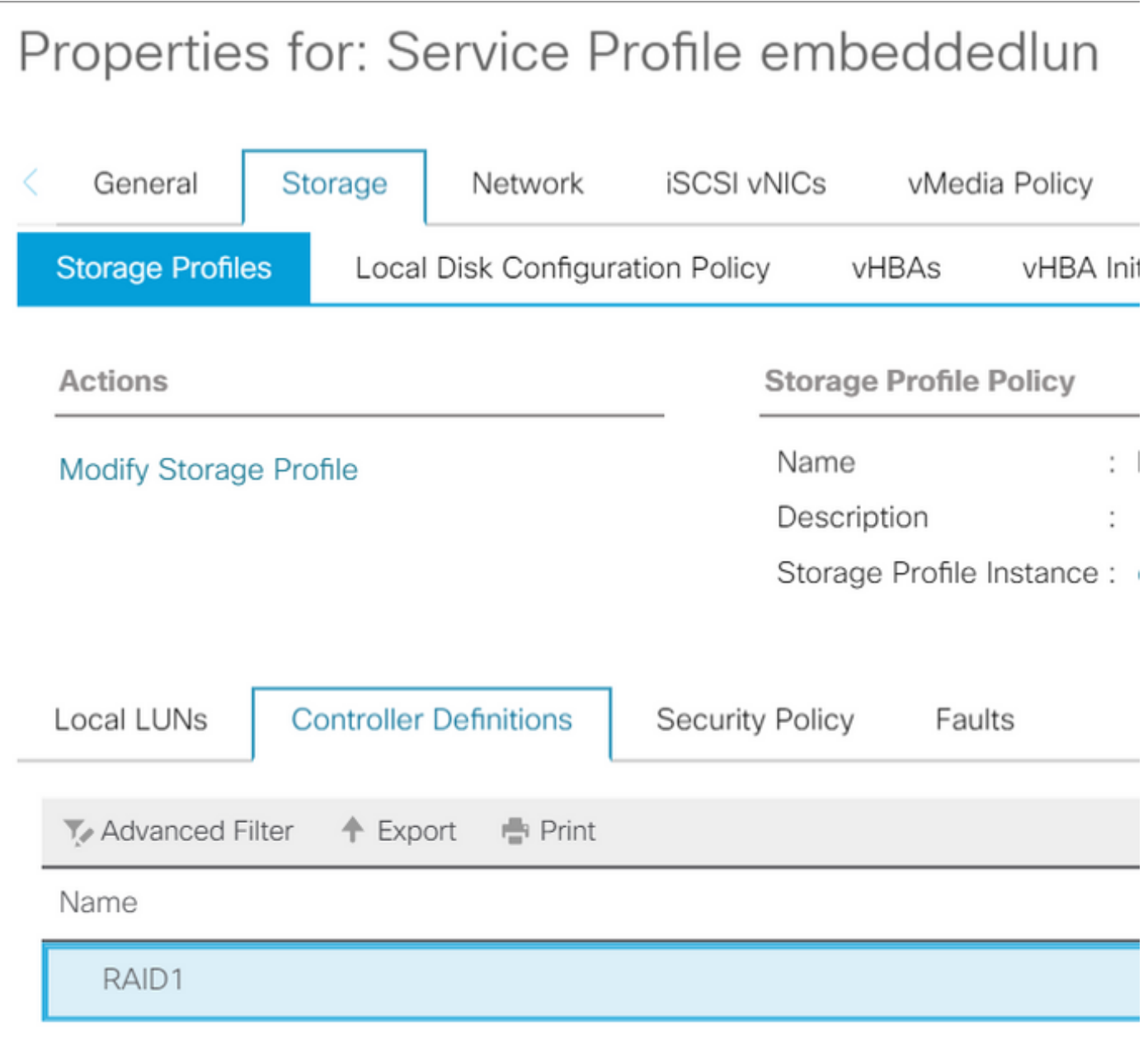

# 嵌入式的UCSM檢視 SWRAID模式下的PCH控制器

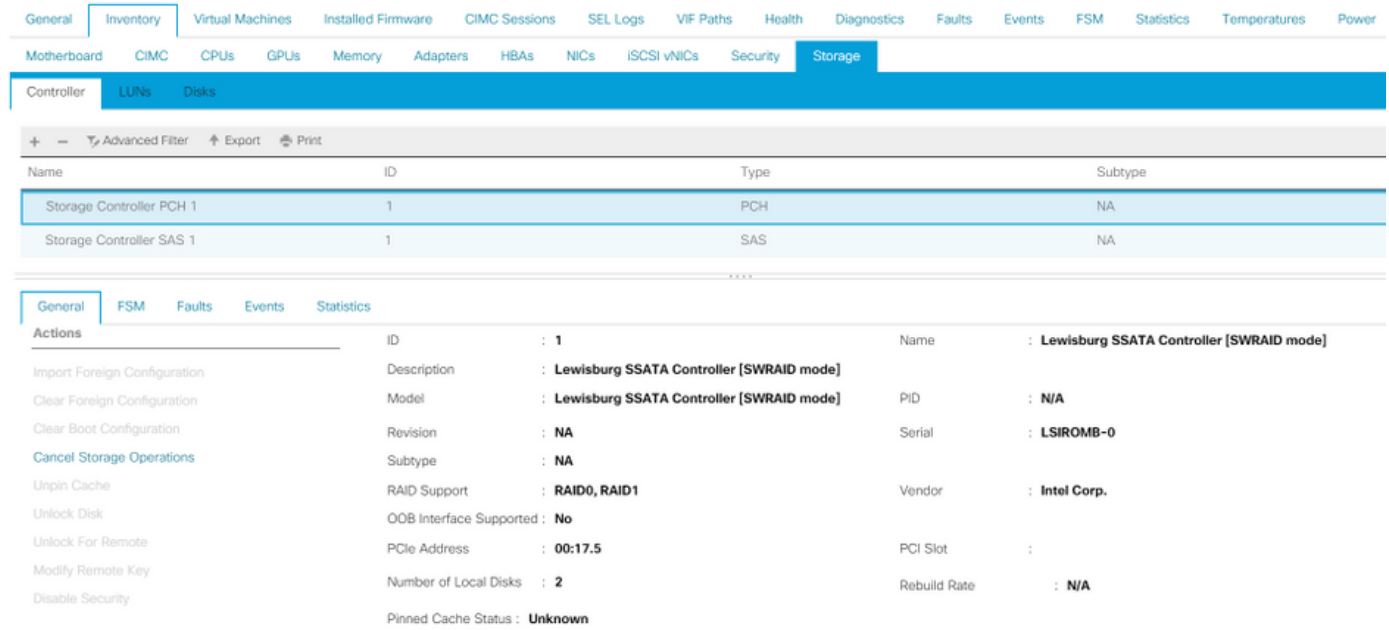

### 這是F2 BIOS選單中的檢視

# 注意pSATA設定為AHCI

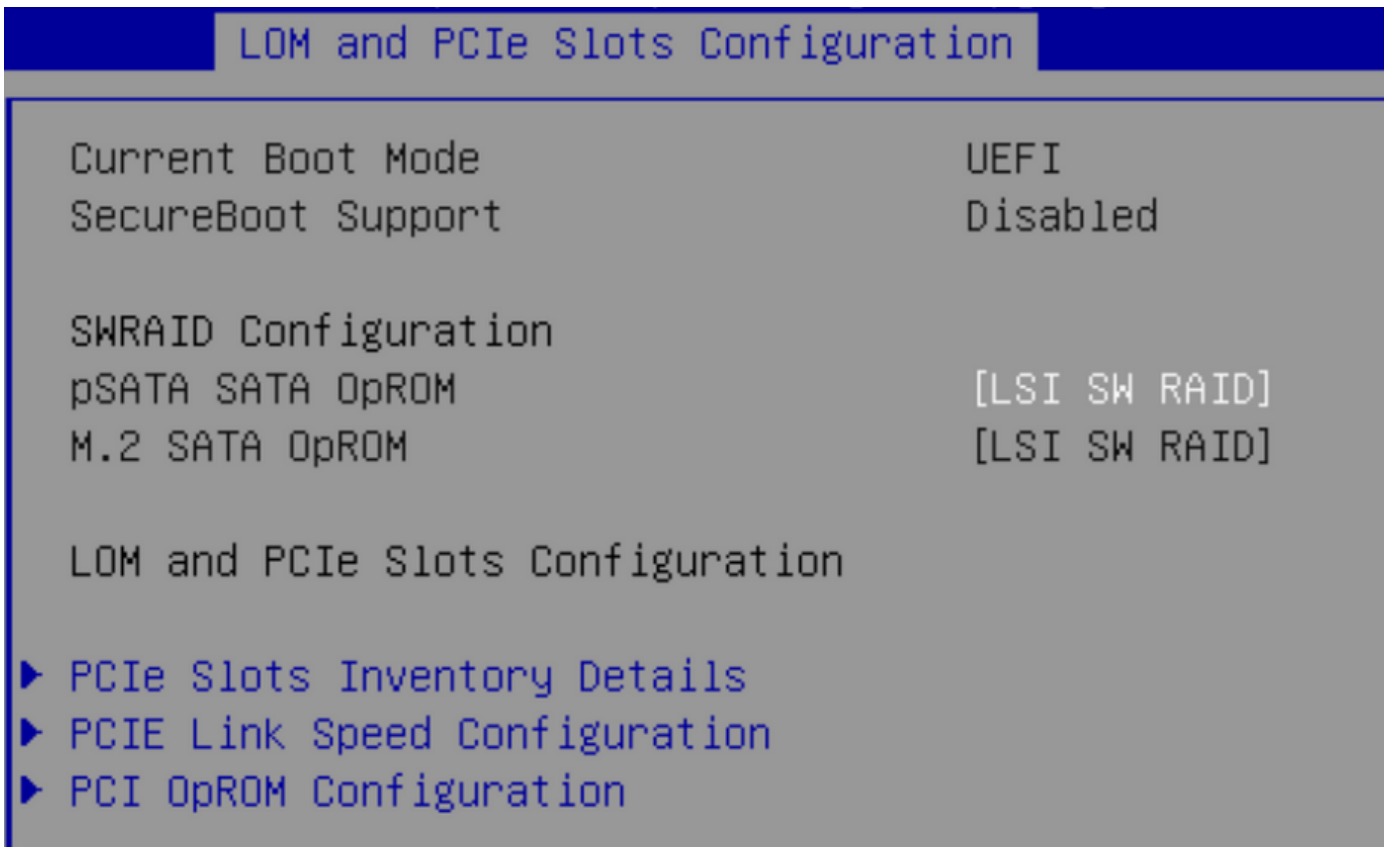

注意LSI Software RAID Configuration Utility(sSATA)顯示

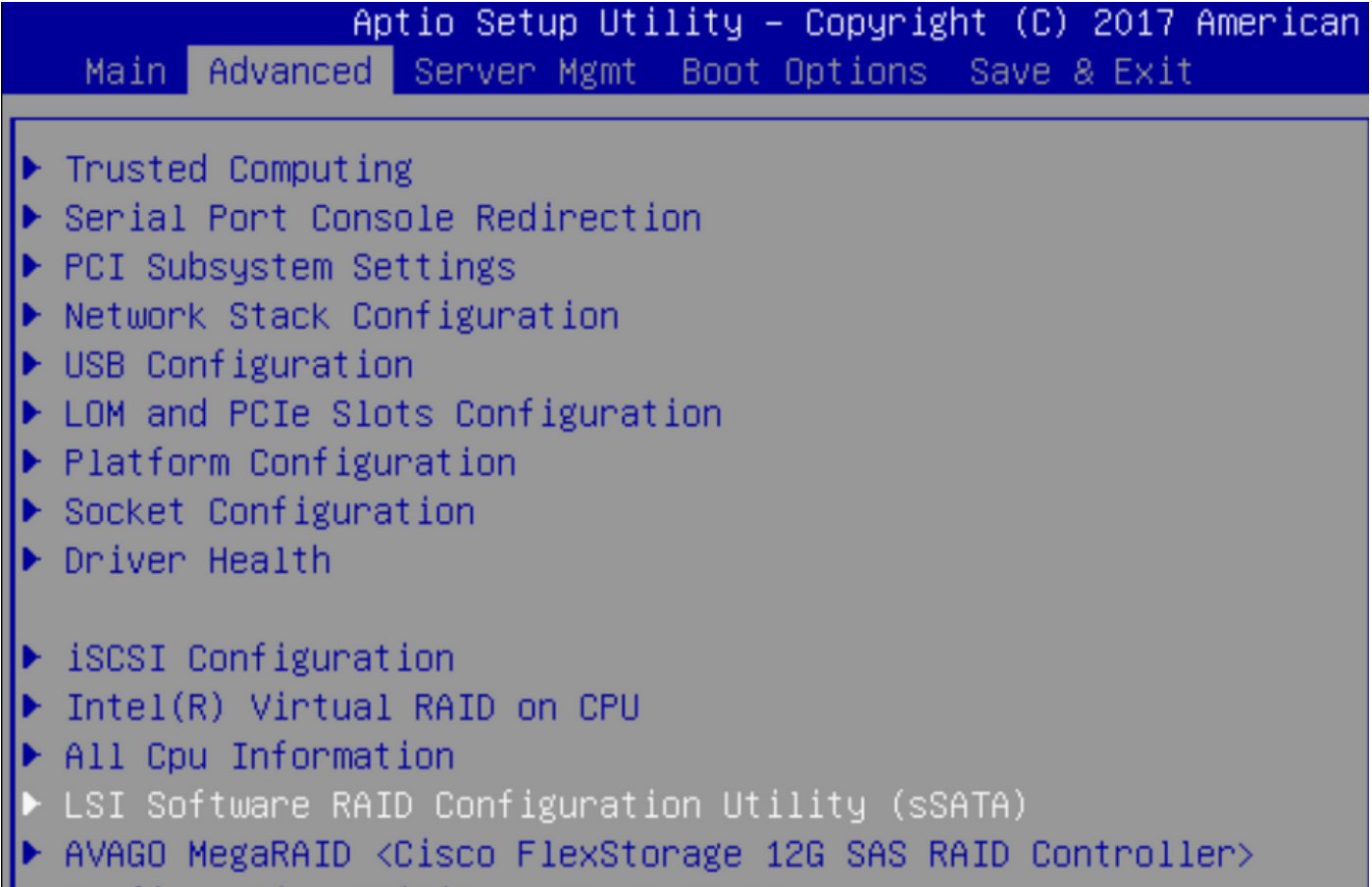

```
Configuration Utility - C3.19.06.11
```
#### 我們可以確認在BIOS中將虛擬驅動器設定為RAID1

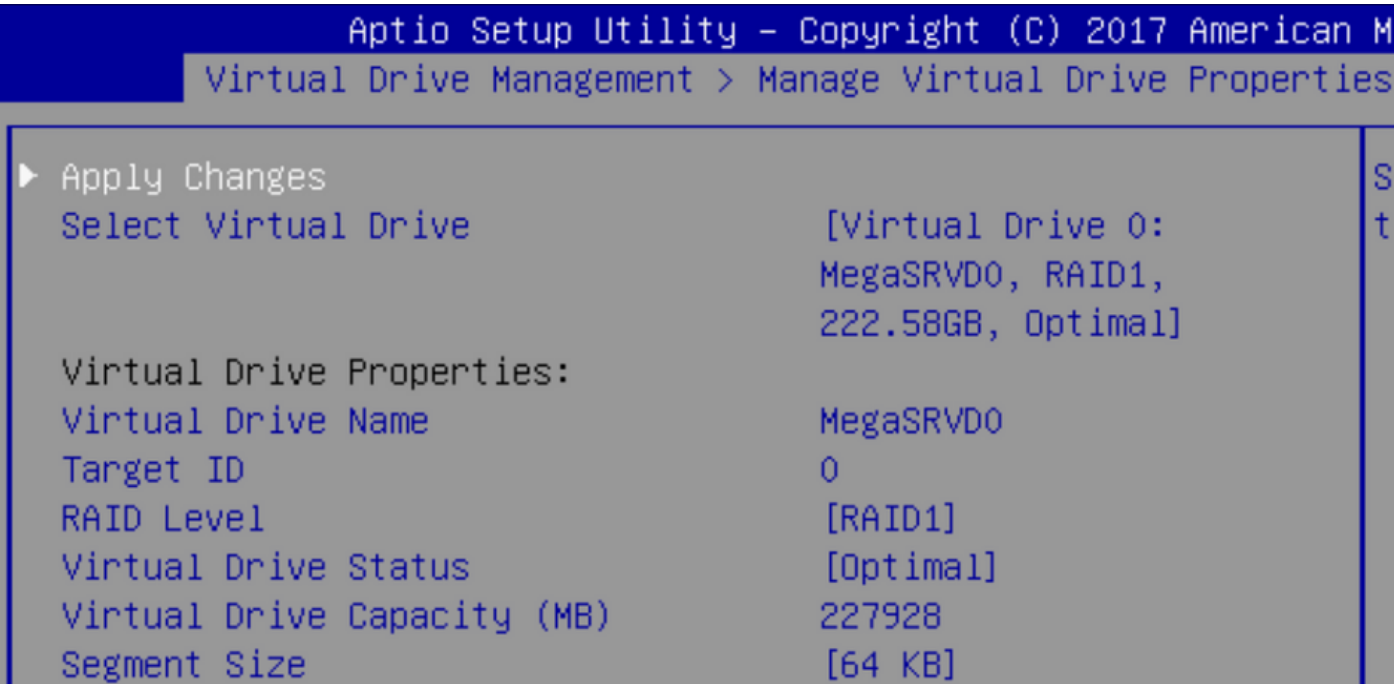

對映Windows作業系統後,當您到達安裝驅動程式的部分時,瀏覽驅動程式資料夾的內容到嵌入式 MegaRAID驅動程序的位置:儲存/Intel/C600-M5/<OS>/

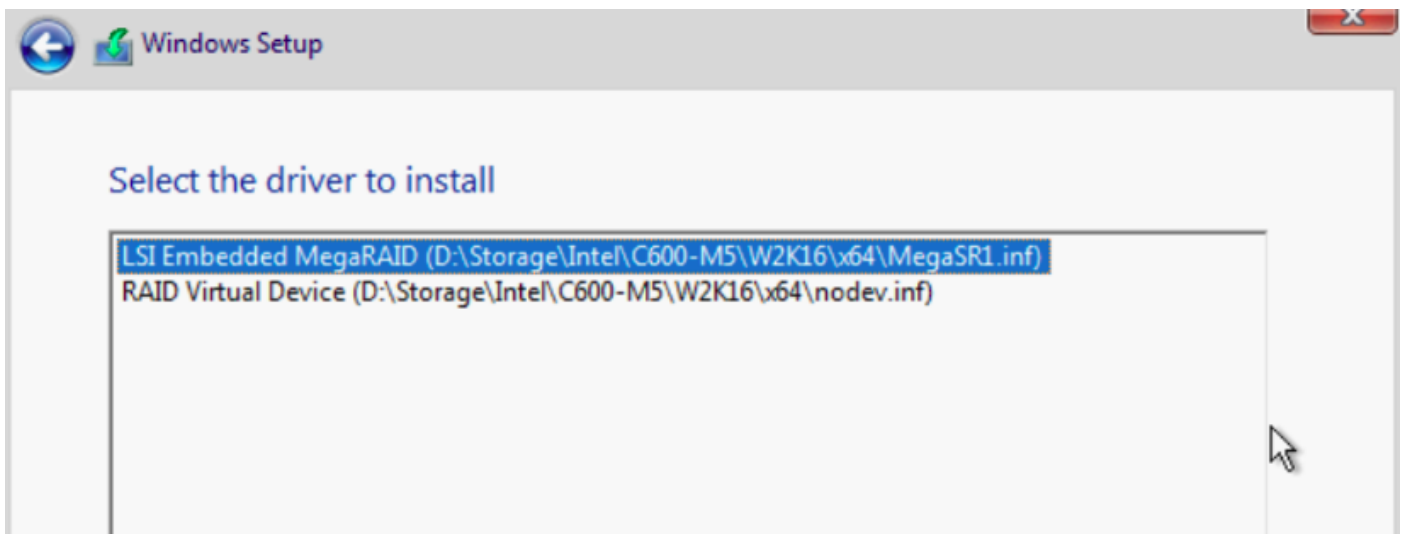

# 我們應該能夠檢測我們建立的虛擬驅動器

按一下「新建」

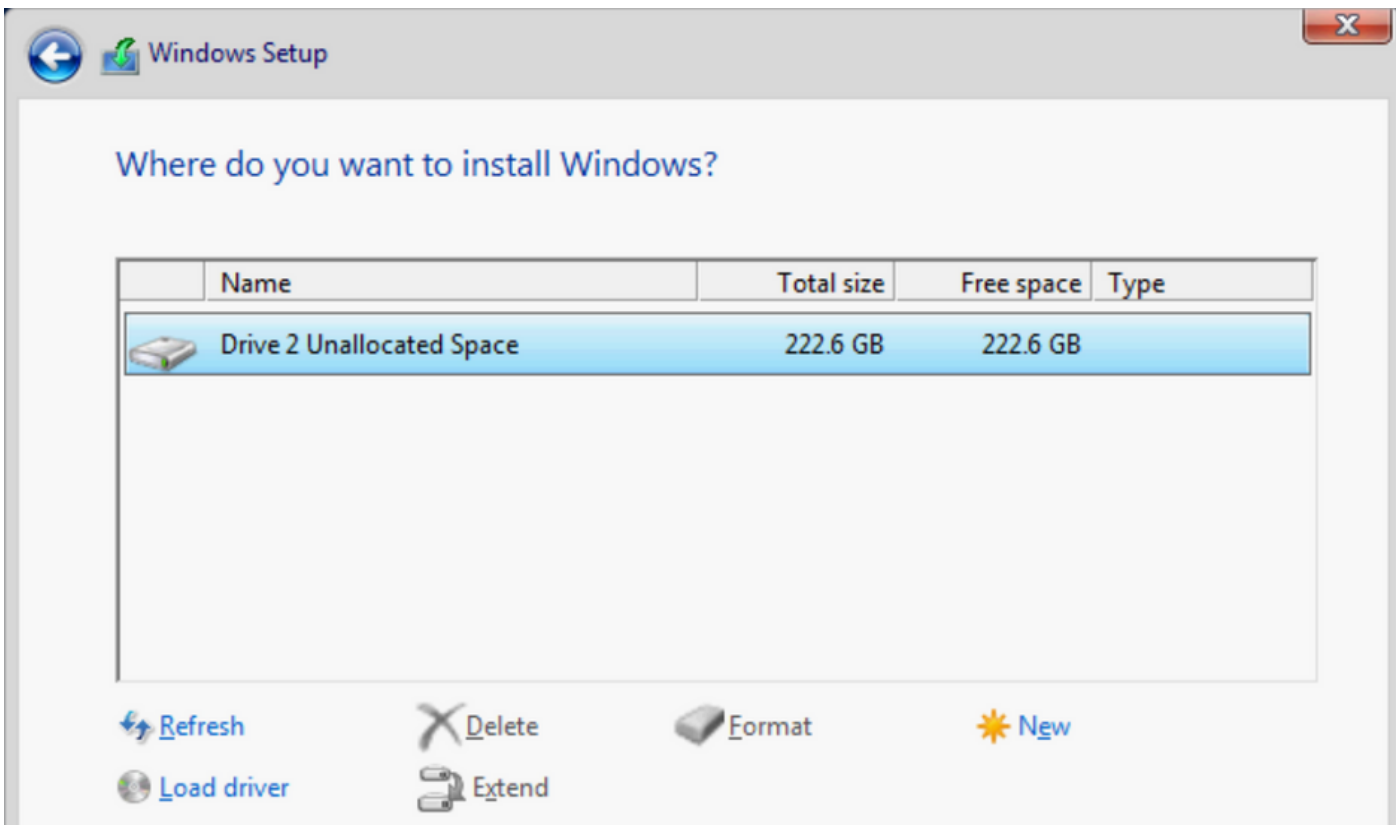

磁碟應像這樣進行分割槽,並允許在主分割槽上安裝Windows。

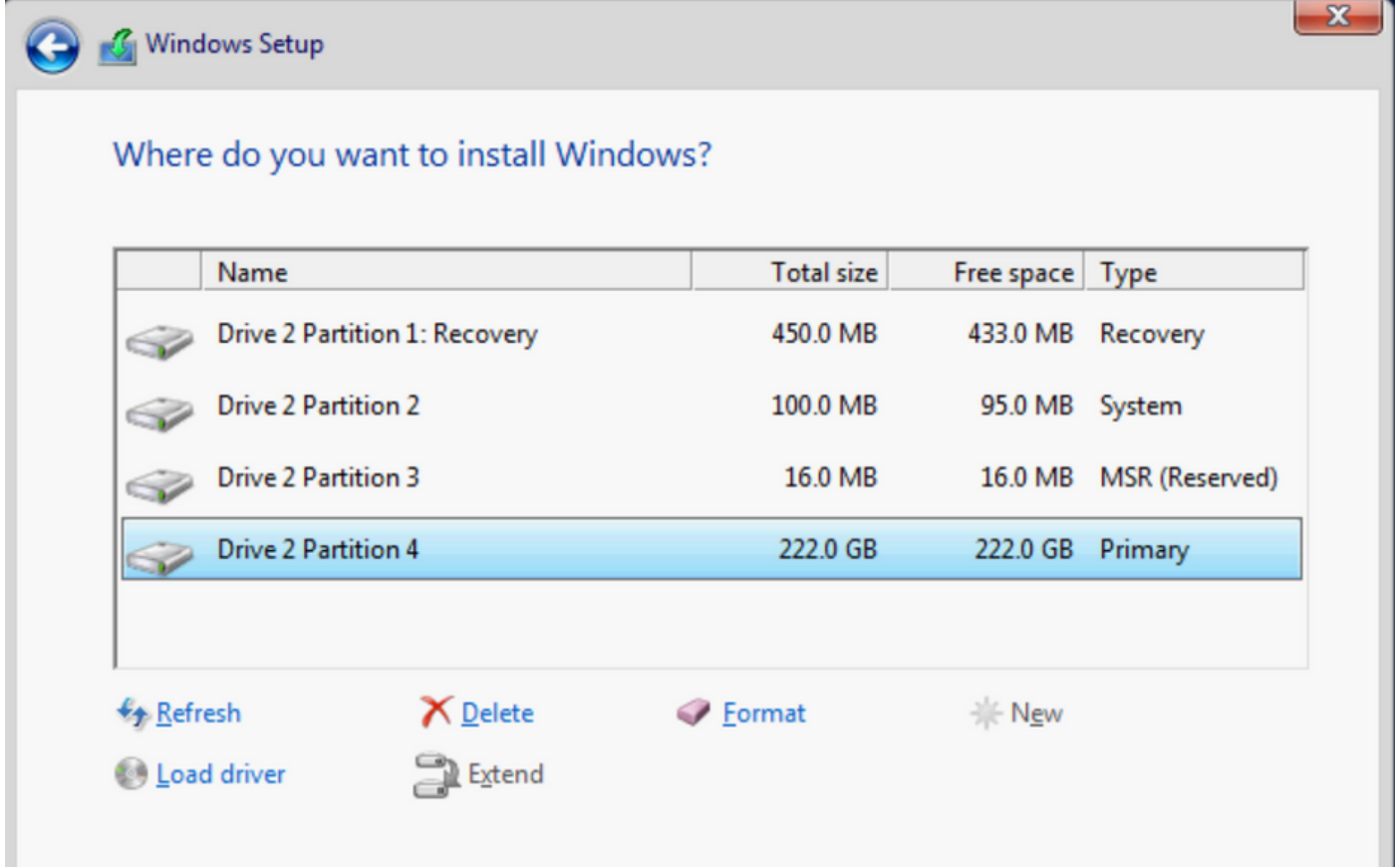

安裝作業系統後,您可以按實際引導順序驗證對映

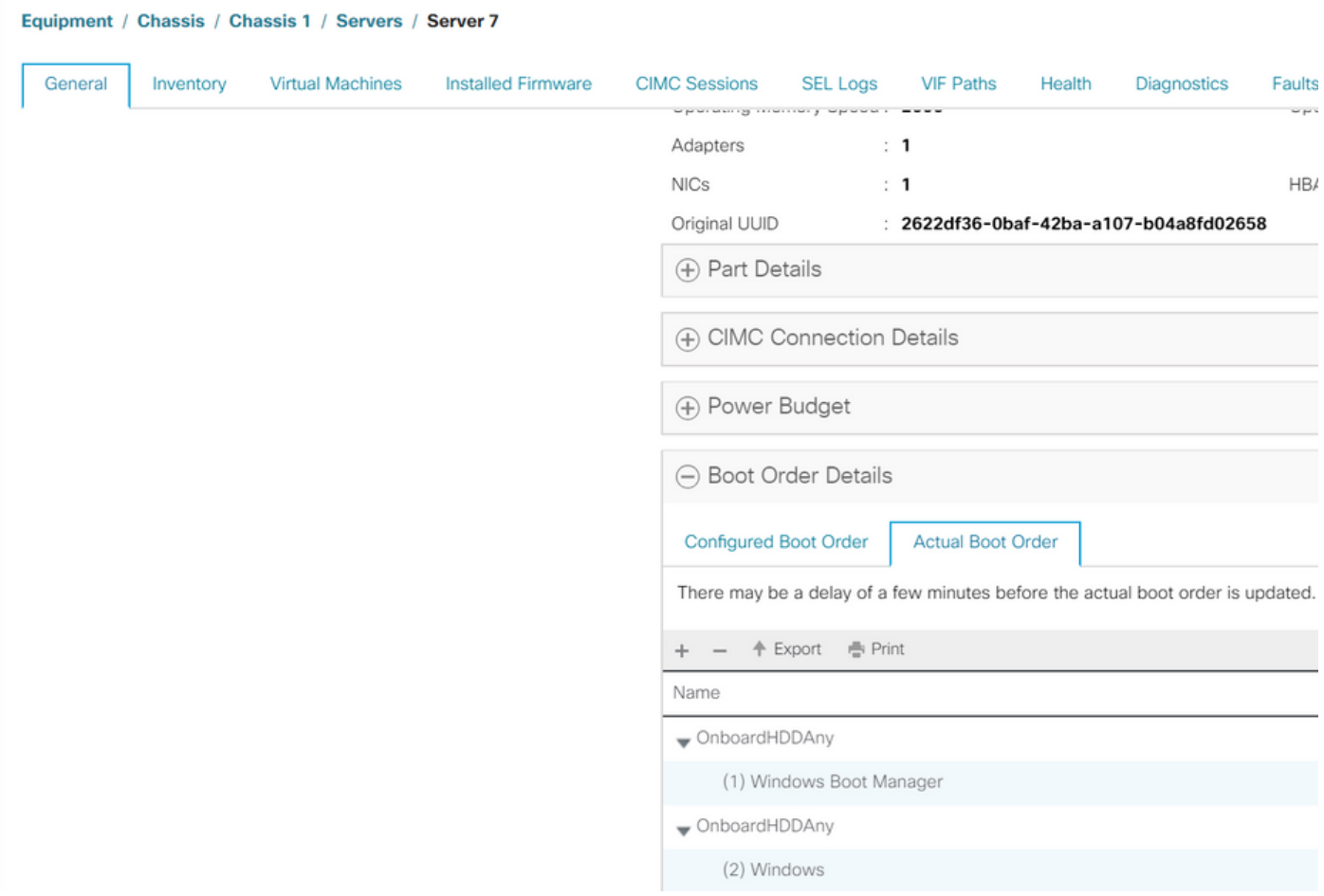

Main Advanced Server Mgmt Boot Options Save & Exit

Boot Configuration Setup Prompt Timeout Bootup NumLock State

SecureBoot Support Boot Mode CDN Support for VIC

Boot Option Priorities Boot Option #1 Boot Option #2 Boot Option #3

3.  $[0n]$ 

Disabled [UEFI Mode] [Disabled]

[Windows Boot Manager] [Windows] [UEFI: Built-in EFI Shell<sup>1</sup>

#### 清理

如果要安裝其他作業系統或將控制器切換到AHCI模式,則需要清理磁碟。

為此,請在磁碟清理設定為「是」的情況下,將清理策略應用到服務配置檔案,然後解除服務配置 檔案的關聯,以使清理生效。

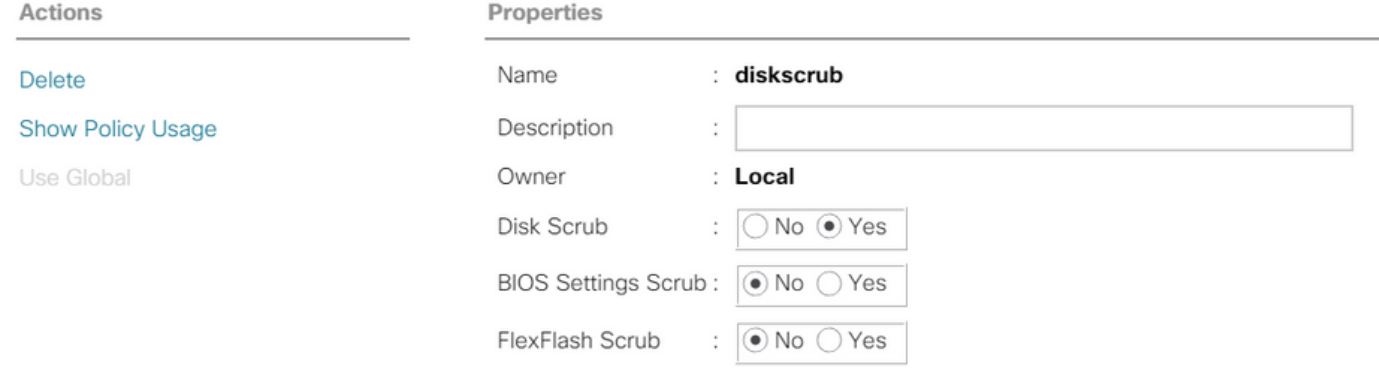

服務配置檔案取消關聯後,驅動器狀態應變為「未配置良好」。

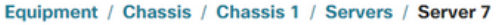

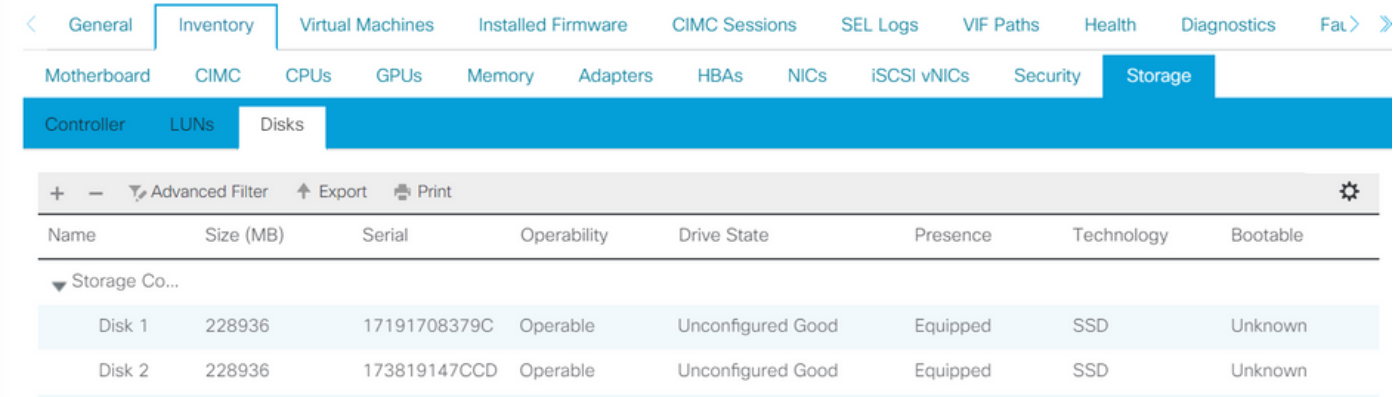

M.2 SSD只能在SWRAID模式下擦除,而不能在AHCI模式下擦除。

# 驗證

目前沒有適用於此組態的驗證程序。

# 疑難排解

目前尚無適用於此組態的具體疑難排解資訊